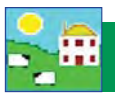

# **Install FarmWorks**

The FarmWorks disk contains the FarmWorks by SDL program to install on your computer, some software to link the Psion stock recorder to the computer, plus user manuals that will be automatically placed on your desktop when the installation is complete.

Follow this sequence for the best and fastest installation:

- **1. Install FarmWorks on your computer.**
- **2. Install the Psion stock recorder.**
- **3. Open FarmWorks for the first time and enter your farm details.**
- **4. Do a Data Transfer from the computer to the Psion stock recorder. This will prime the stock recorder so you can start using it.**

#### **1. Install the FarmWorks program**

- a. Insert the FarmWorks by SDL disk into the DVD drive.
- b. The installation screen will start automatically.
- c. Click on *Install/Upgrade FarmWorks*.

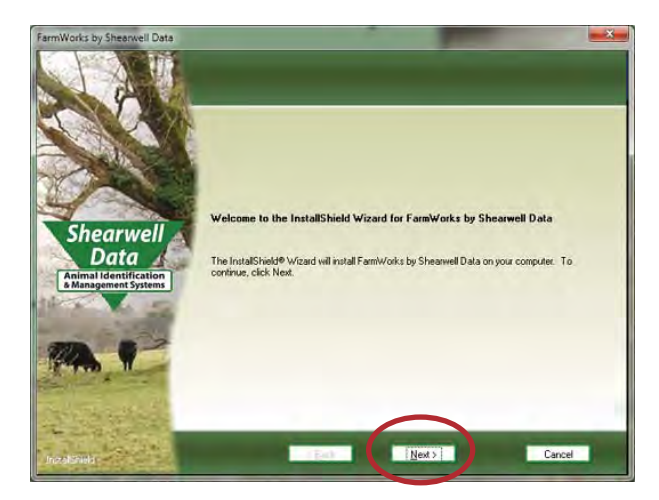

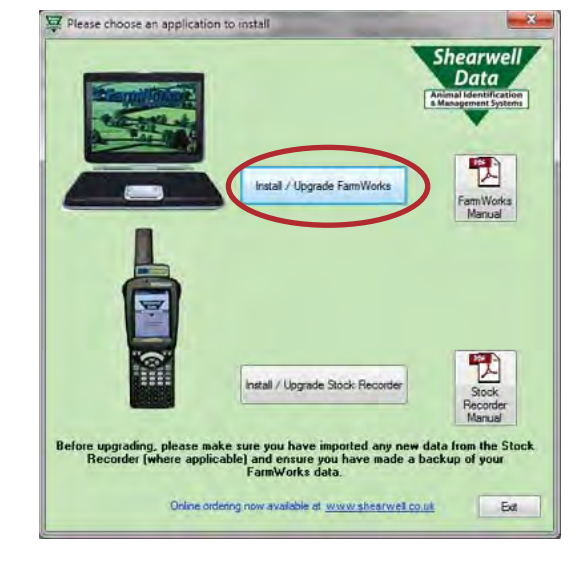

- d. Welcome screen click *Next*.
- 

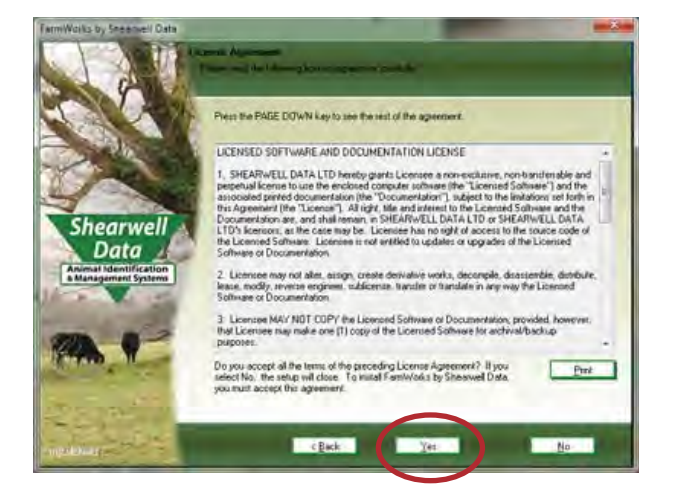

e. License agreement screen - click *Yes*. f. Select Program Folder - leave as is and click *Next*.

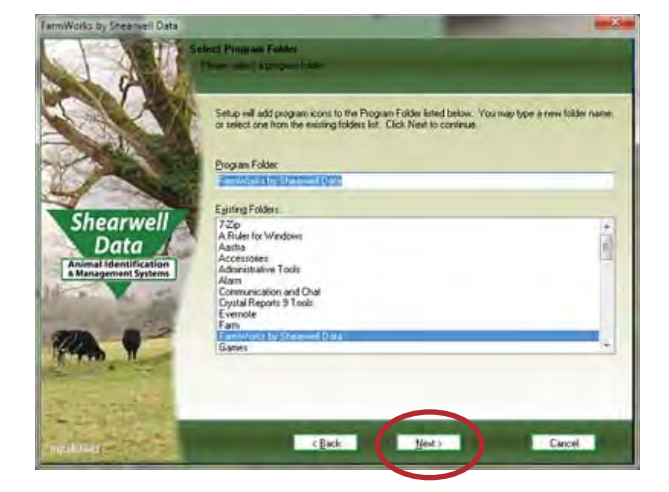

### **Install FarmWorks**

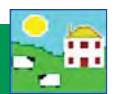

- g. Current settings leave as is and click **Next**.
- h. InstallShield Wizard Complete click *Yes* to restart your computer.
- i. Remove the CD from the drive. Restart your computer to finish the installation.

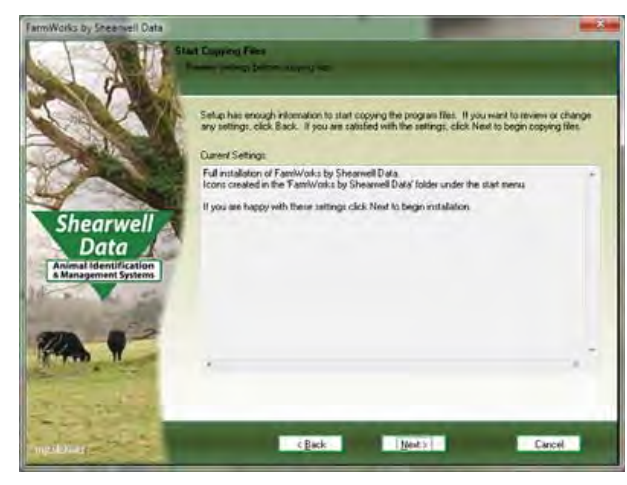

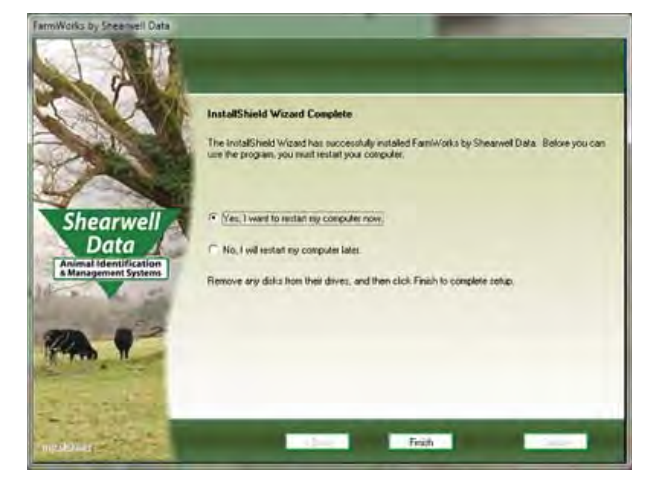

#### **Trouble-shooting**

If the installation does not start automatically, look on your computer for the CD drive.

- » Double-click on the FarmWorks CD to open the files.
- » Double-click *RunFarmWorksCD.exe*.

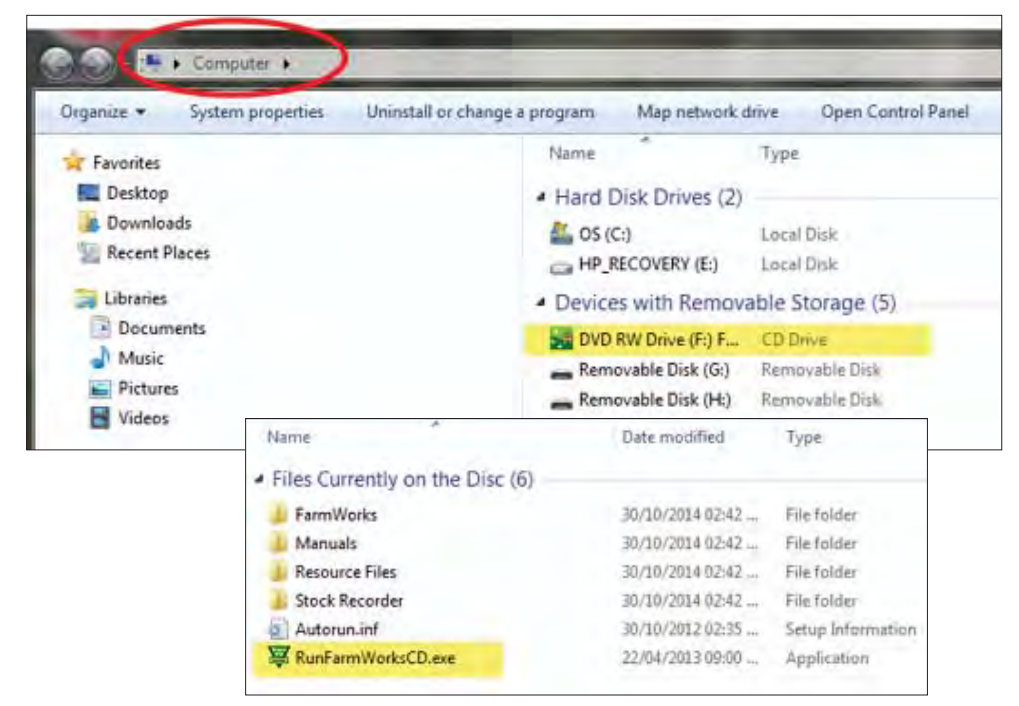

If FarmWorks does not install properly -

- » *Could an anƟ -virus program be stopping it?* Try disabling your anƟ -virus program while you install FarmWorks.
- » *Are you Administrator on this computer?* If this is a shared computer or employer computer you might not have permission to install programs.
- » *Is this a Windows computer?* FarmWorks will not run on a Mac computer.

# **Log into FarmWorks**

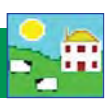

#### **3. Open FarmWorks the first time**

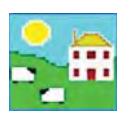

Double-click the FarmWorks icon on your computer desktop. Enter your own farm's details in the login screen.

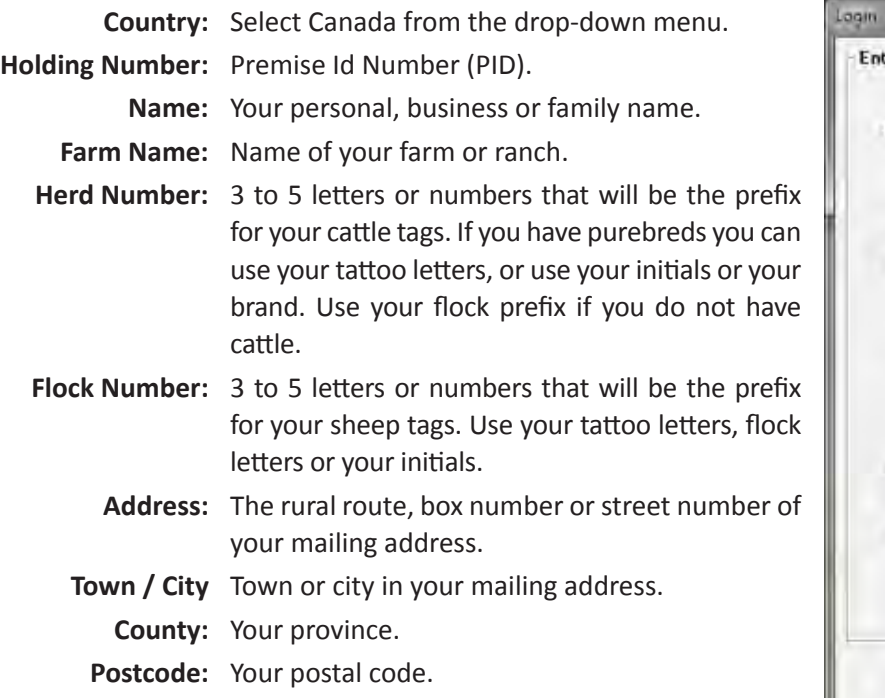

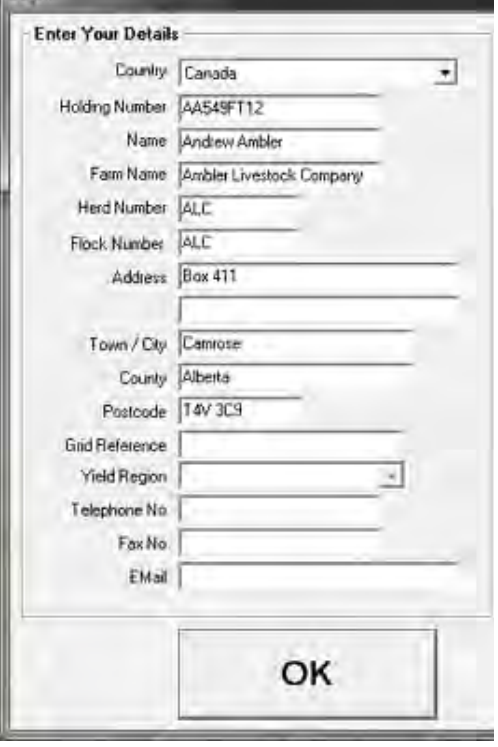

*Grid Reference and Yield region should be left blank. Telephone, fax number and email are optional.* Click *OK* to save.

#### **Register your software**

Holding: National Press, Herd, UK 179 If you have paid the licence fee for a version of the program you can register it now, either by typing in the fifteen

on line, if you have an internet connection, by clicking the 'Register on line' button. If you need further help please phone Registrations on

**BCDFG** - HJKLM - NPQRS

Register

Register on line

01643 841814. Licence Key

Exit

Program Registration

File Farm Records Animal Records Reports Information Data Transfer Setup

You can use FarmWorks for 30 days as a demonstration version before you need to register. Shearwell will give you a permanent license after you purchase the program. You will not lose any of the data you have already entered in the demonstration version when you activate your registration.

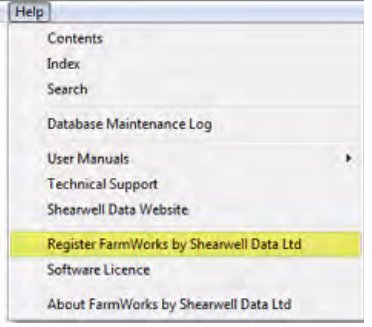

character Licence Key, if you have it, and To register fill out the registration form that came with the FarmWorks installaclicking the 'Register' button OR by going Ɵ on CD and send to *sales@eronafarms.ca* or fax to **780 - 674 - 3870**

To activate your registration

- » On the top menu bar click on *File > Help > Register FarmWorks by Shearwell*
- » Enter the licence key supplied to you.
- » Click *Register*.